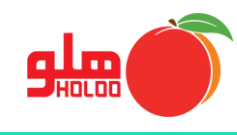

برای اخذ گزارش معین اشخاص از مسیر زیر اقدام نمایید.

**مسیر دسترسی به گزارشات حسابداری معین اشخاص**

**گزارشات حسابداری معین اشخاص**

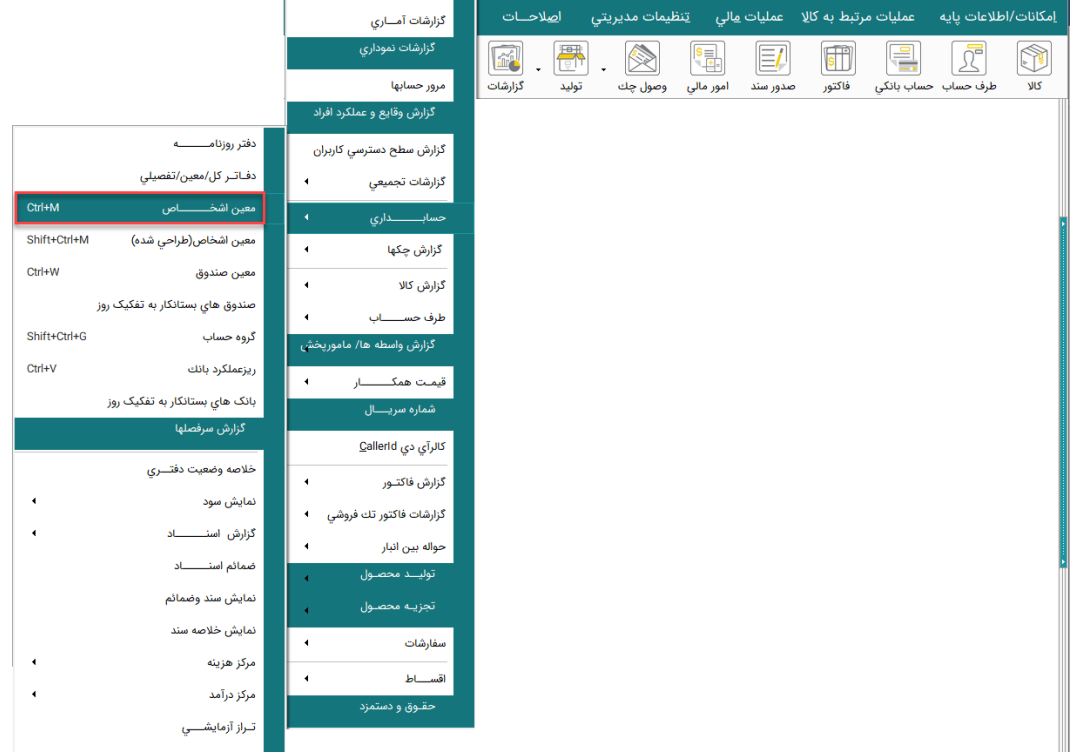

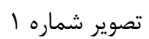

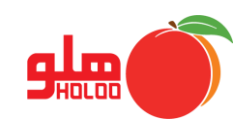

- عملکرد گزینهها در فرم گزارشات معین اشخاص همانند دیگر فرمهای گزارشگیری است، در این جا به ذکر امکانات متفاوت این منو پرداخته میشود. (شرح کامل گزینهها در راهنمای منوی گزارشات دفتر کل/ معین / تفصیلی بیان شده است)
	- اولین پنجره، فرم اعمال تنظیمات برای نمایش گزارشات است. با انتخاب نوع گزارش، تعیین تاریخ و کلیک روی آیکون تهیه گزارش گزارشهای اختصاصی از طرف نرمافزار ارائه میشود. (تصویر شماره ۲)

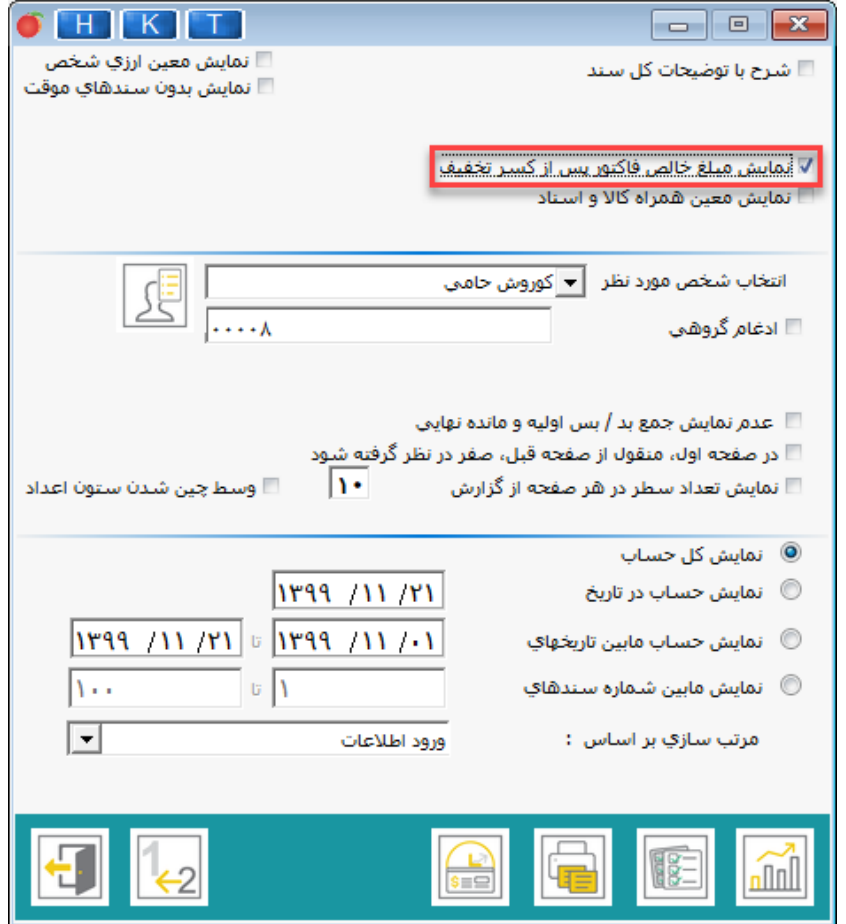

تصویر شماره 2

• مطابق تصویر شماره 2 در صورت انتخاب گزینه نمایش مبلغ خالص فاکتور بدون تخفیف میتوانید مبالغ فاکتورهای یک شخص خاص را بدون احتساب تخفیف مشاهده نمایید.

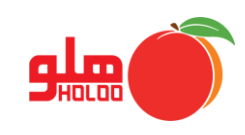

• در صورت نیاز اگر گزینه نمایش معین همراه کاال و اسناد را فعال کنید، مطابق تصویر شماره 3 گزینههای دیگری خواهید داشت که بر اساس آنها به اطالعات فرم گزارش نهایی اضافه خواهد شد.

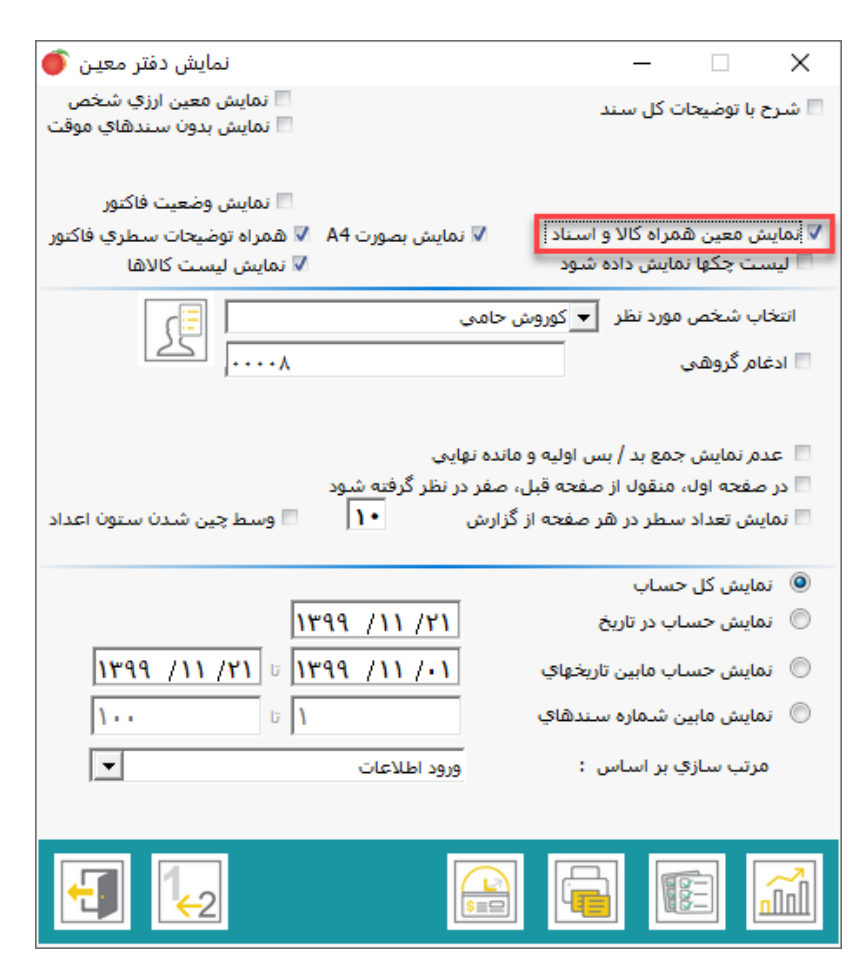

تصویر شماره 3

- با کلیک بر روی آیکون صورت مغایرت میتوانید مغایرتهای ایجاد شده را مشاهده کنید.
- در صورت انتخاب آیکون راس چک زمانی و راس چک ریالی میتوانید سررسید واقعی چکها با مبالغ مختلف در تاریخ های مختلف را محاسبه کنید و یا کارمزد آن ها را با تعریف فرمول محاسبه روزانه، ماهانه و ساالنه لحاظ نمایید.